# MANUAL DE INSTALACIÓN DO PROXECTO "O CAMIÑO PORTUGUÉS".

Proxecto realizado por Itzíar Paula Bangueses García durante unha licenza por formación no curso 2023/24. Consellería de Cultura, Educación, Formación Profesional e Universidades. Xunta de Galicia.

## Índice

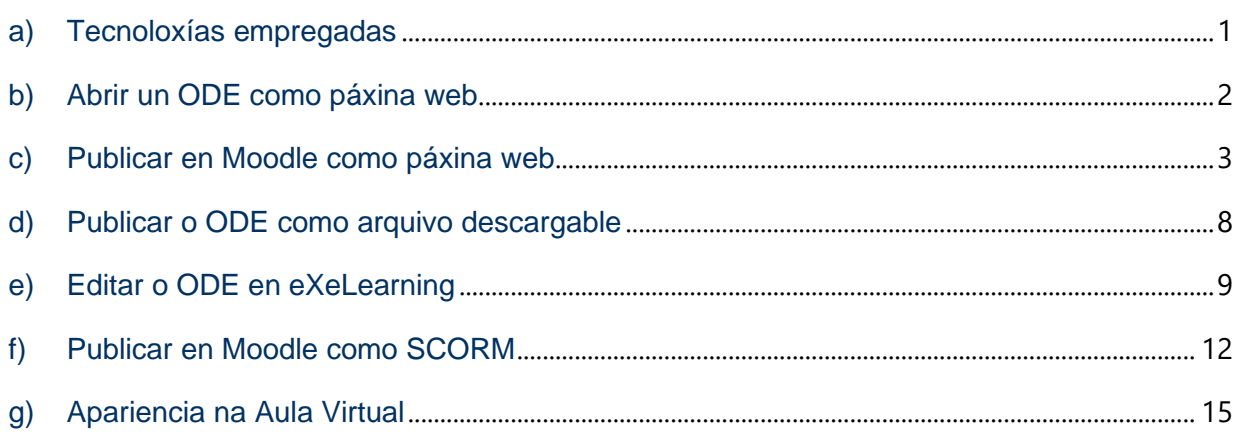

## <span id="page-1-0"></span>a) Tecnoloxías empregadas

Este recurso foi elaborado co programa [eXeLearning](https://exelearning.net/) debido a que:

- Permite a creación de contidos educativos dun xeito doado e intuitivo.
- É de código aberto.
- É gratuito.
- É compatible con calquera navegador web (FireFox, Chrome, Safari, …).
- É compatible con todos os sistemas operativos (Linux, Windows e MacOs).

 - Os contidos xerados con eXeLearning poden ser incluidos en Moodle (por exemplo, nas Aulas Virtuais e en Eva Edixgal).

No proxecto inclúense arquivos multimedia como documentos de texto ( .pdf ou .odt ), imaxes ( .jpg ou .png ), audios ( .mp3 ) e vídeos ( .mp4).

O proxecto está formado por 7 ODE, gardado cada un deles nun arquivo .zip No mesmo arquivo zip están tanto o material en HTML como a ferramenta de autor empregada (arquivo editable .elp).

## <span id="page-2-0"></span>b) Abrir un ODE como páxina web

1º: Premer no botón dereito do rato para descomprimir os arquivos da carpeta zip.

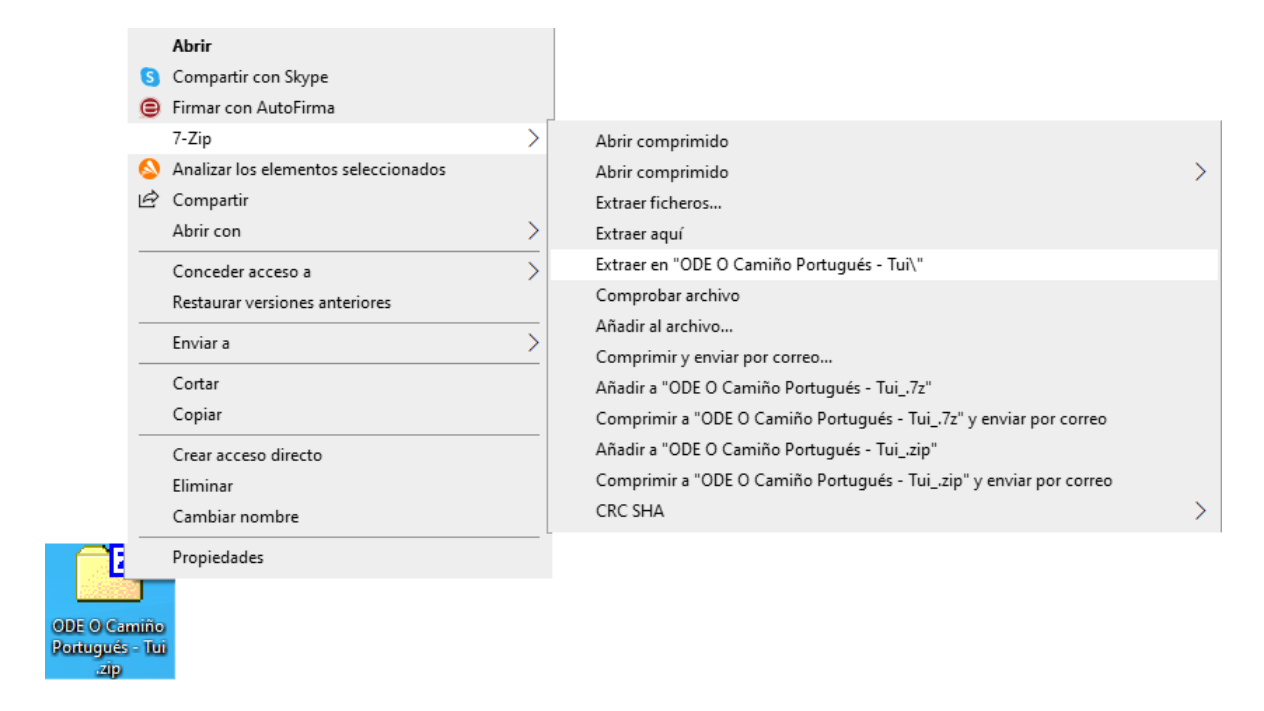

2º: Abrir a carpeta cos arquivos descomprimidos e buscar o arquivo "index".

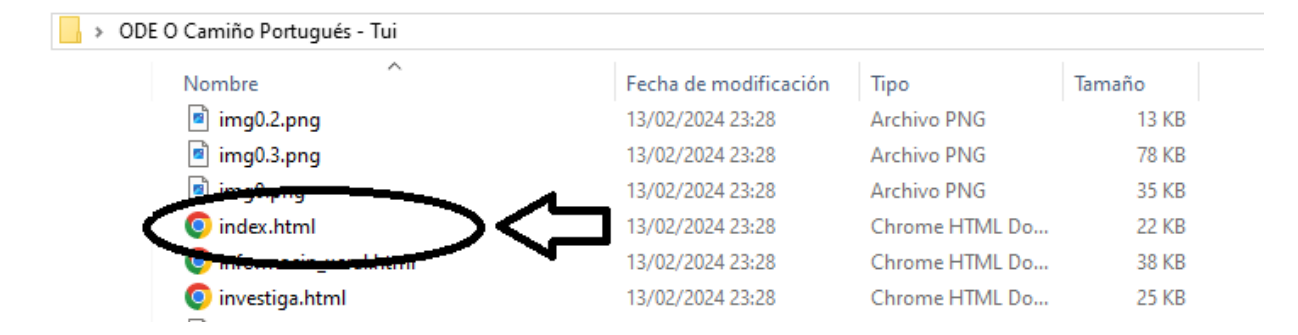

#### 3º: Abrir o arquivo "index.html"

## <span id="page-3-0"></span>c) Publicar en Moodle como páxina web

1º: Abrir a aula virtual, entrar co nome de usuario e contrasinal e premer en "Activar a edición":

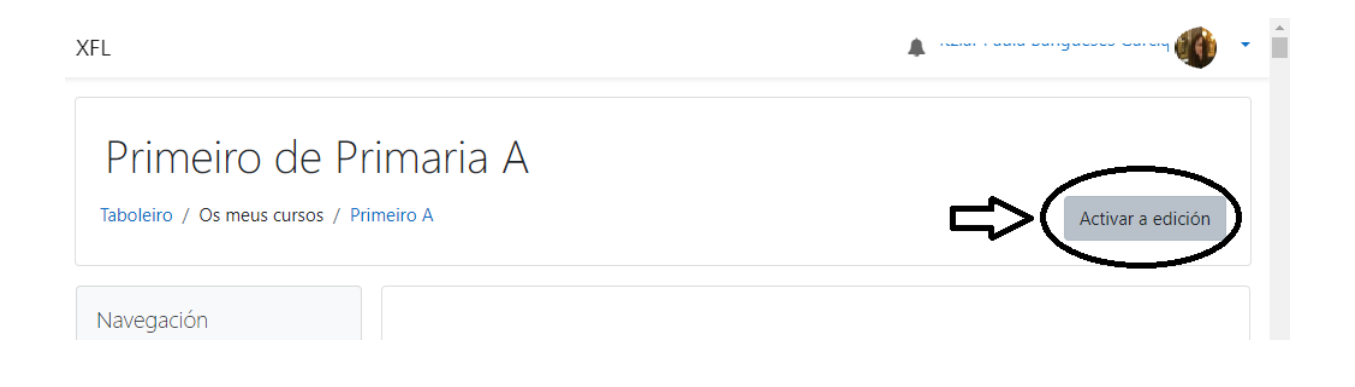

2º: Elixir o apartado no que se quere engadir o ODE e premer en "Engadir unha actividade ou un recurso"

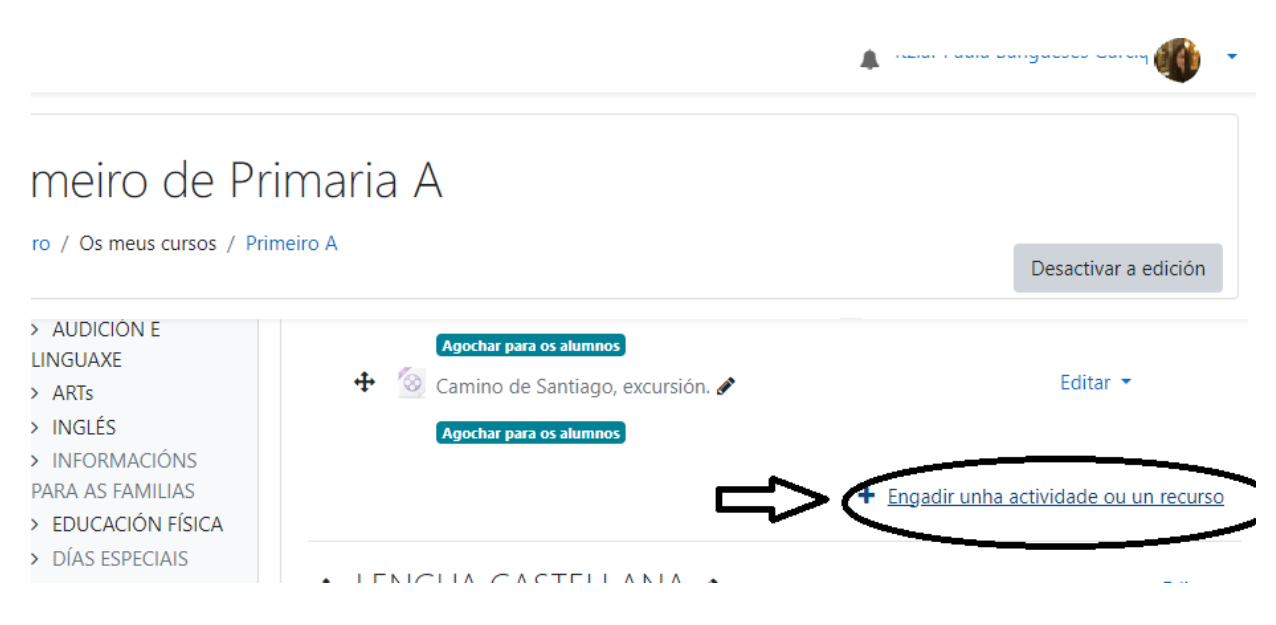

3º: Escoller a opción "ficheiro":

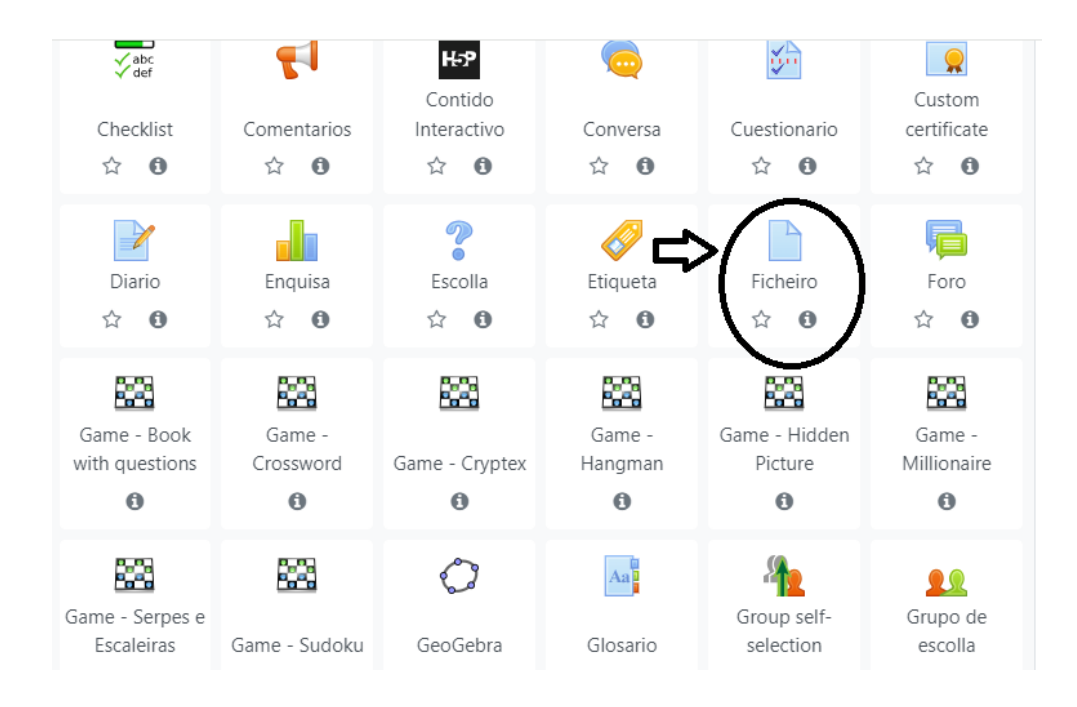

4º: Escribir un nome para o recurso e premer na icona indicada

(ou arrastrar A CARPETA .ZIP desde a ubicación na que está gardado ao rectángulo da parte inferior e saltar o seguinte paso).

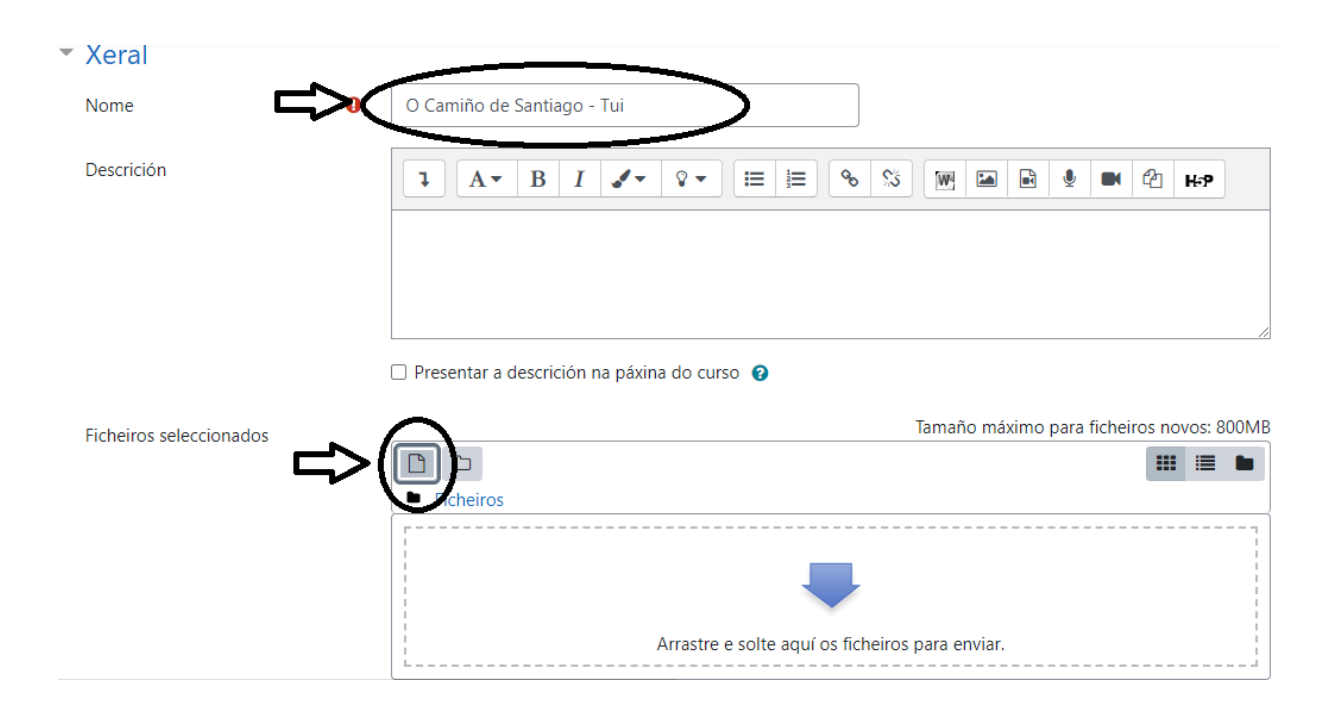

5º: Buscar A CARPETA .ZIP no dispositivo e enviar o arquivo:

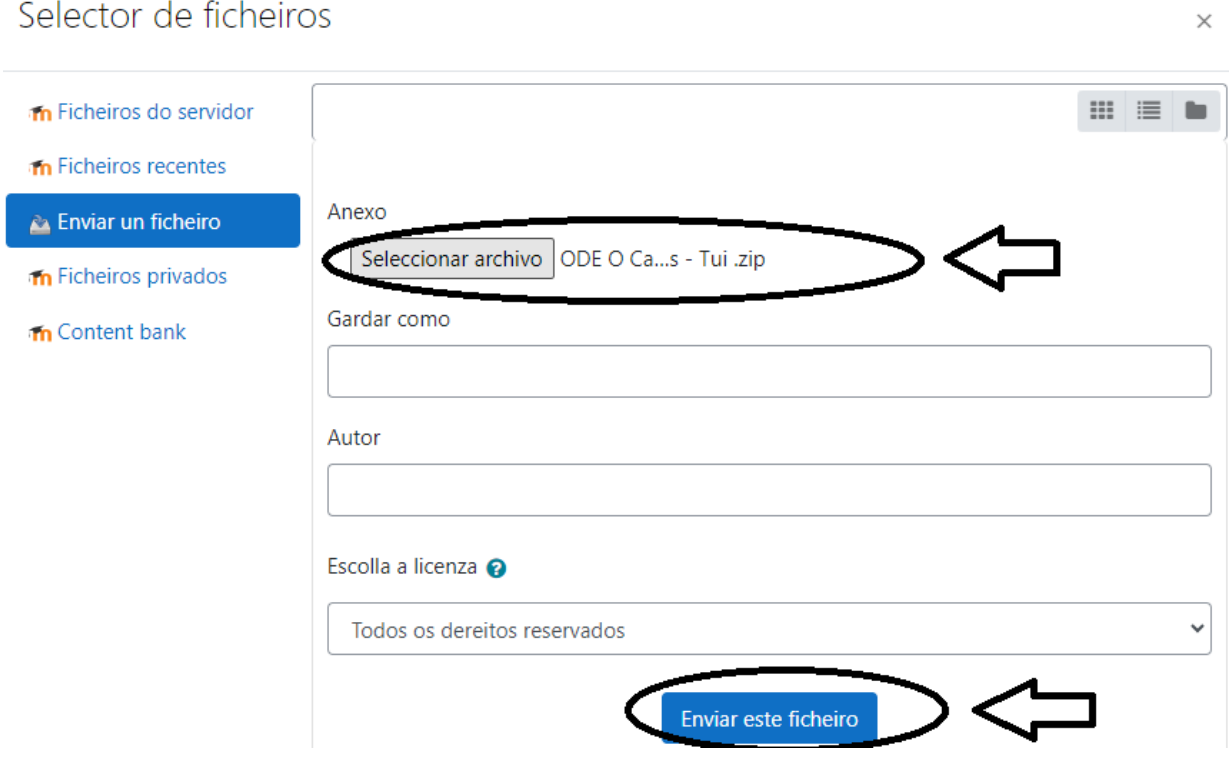

### 6º: Premer no arquivo enviado:

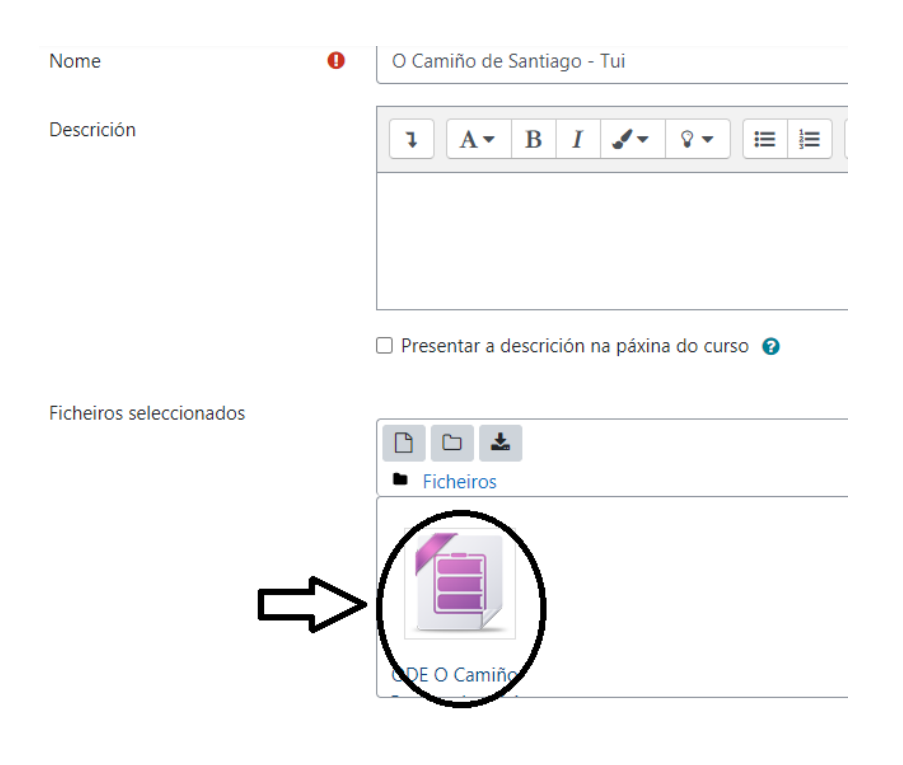

#### 7º: Descomprimir o arquivo:

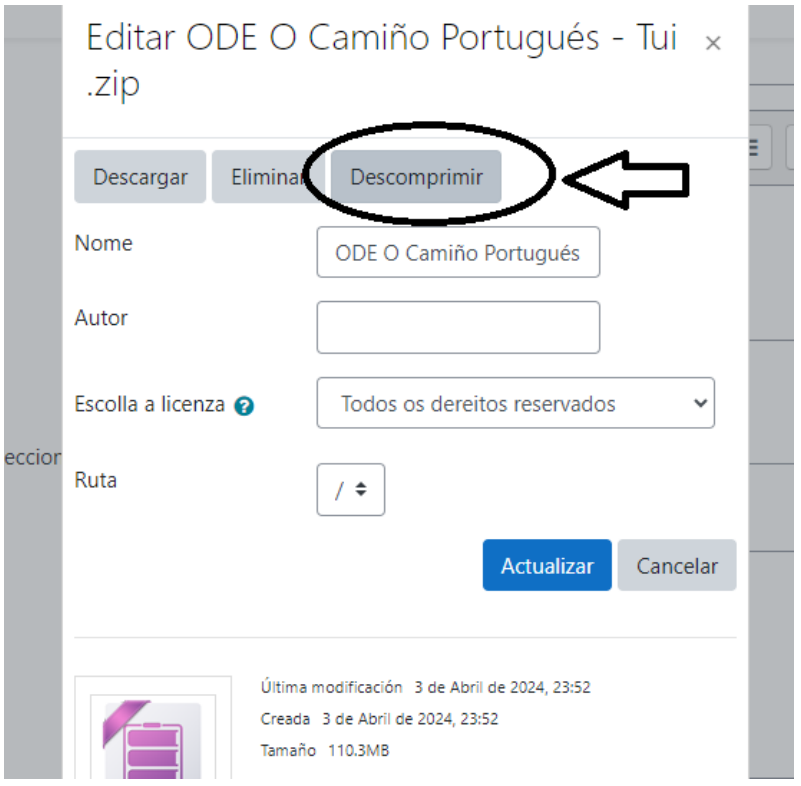

8º: Buscar e premer no arquivo "index.html".

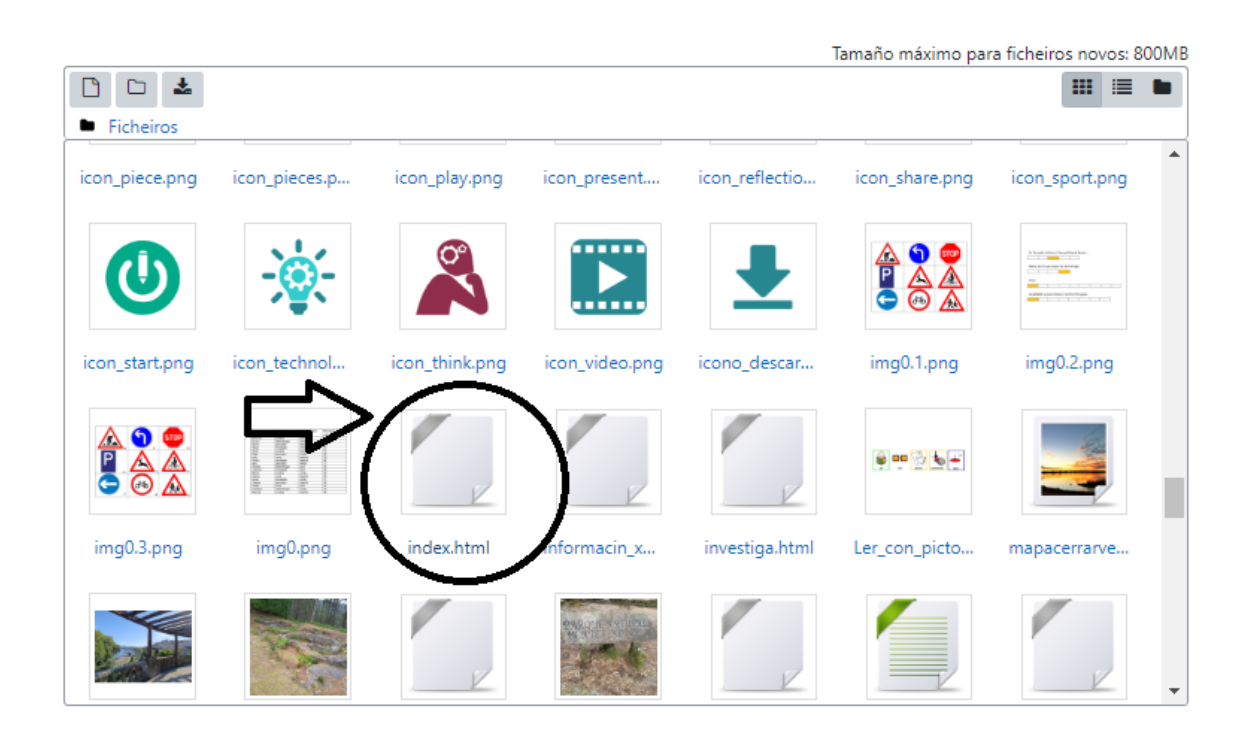

9º: Premer en "establecer como ficheiro principal".

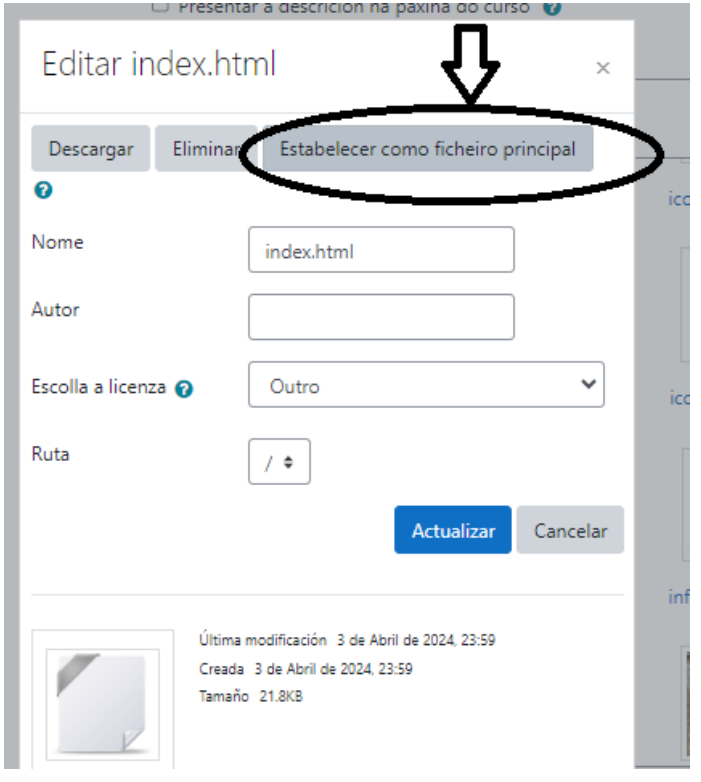

10º: Modificar o que se considere preciso (apariencia, axustes, etc. ) e escoller unha das dúas opcións para gardar o recurso.

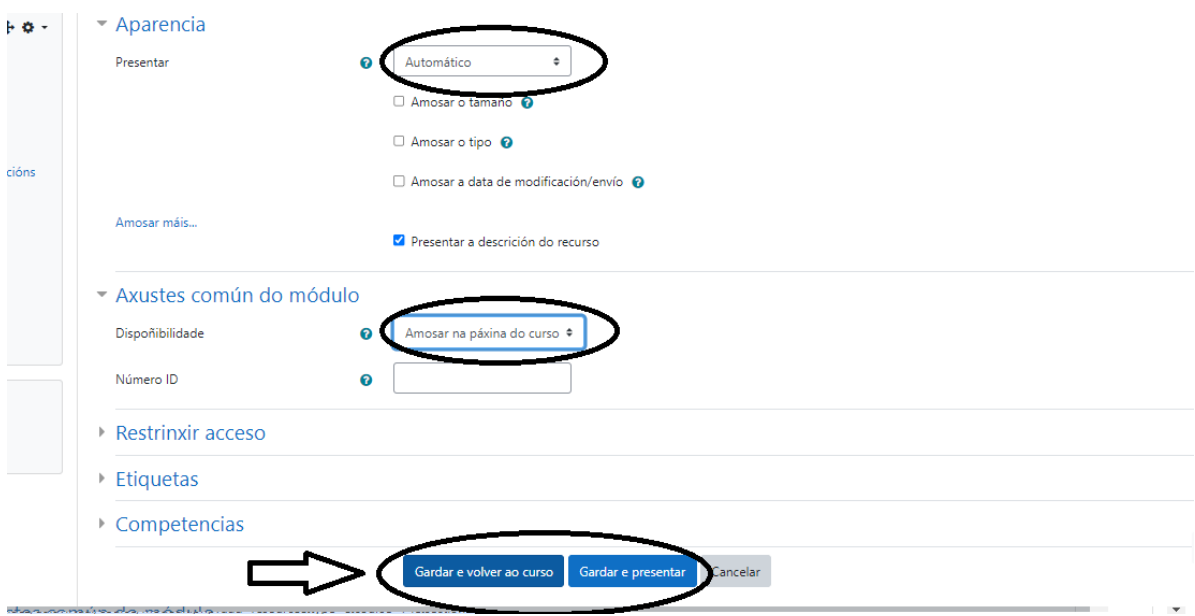

Este é un exemplo da presentación na Aula Virtual como páxina web:

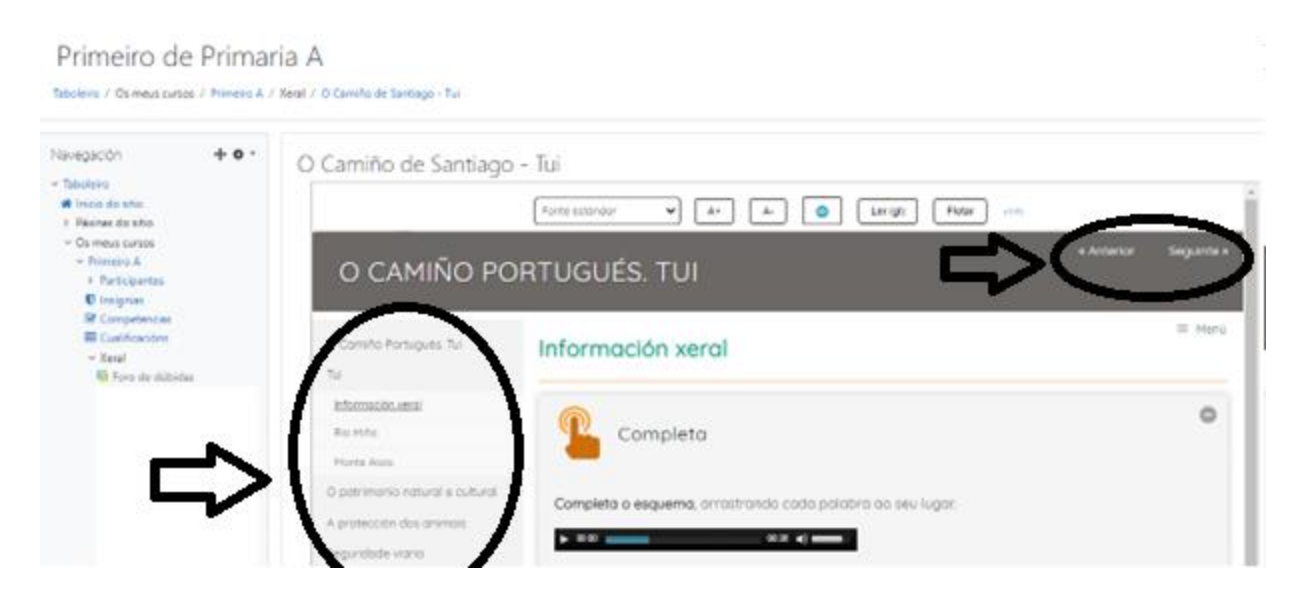

Pódese pasar de páxina premendo nos títulos de cada apartado (parte esquerda) ou nas opcións "anterior" e "seguinte" (parte superior dereita).

# <span id="page-8-0"></span>d) Publicar o ODE como arquivo descargable

1º: Seguir os pasos que aparecen neste manual para "publicar en Moodle como páxina web" pero NON realizar os pasos 6 , 7 , 8 e 9.

## <span id="page-9-0"></span>e) Editar o ODE en eXeLearning

#### 1º: Descomprimir os arquivos da carpeta zip.

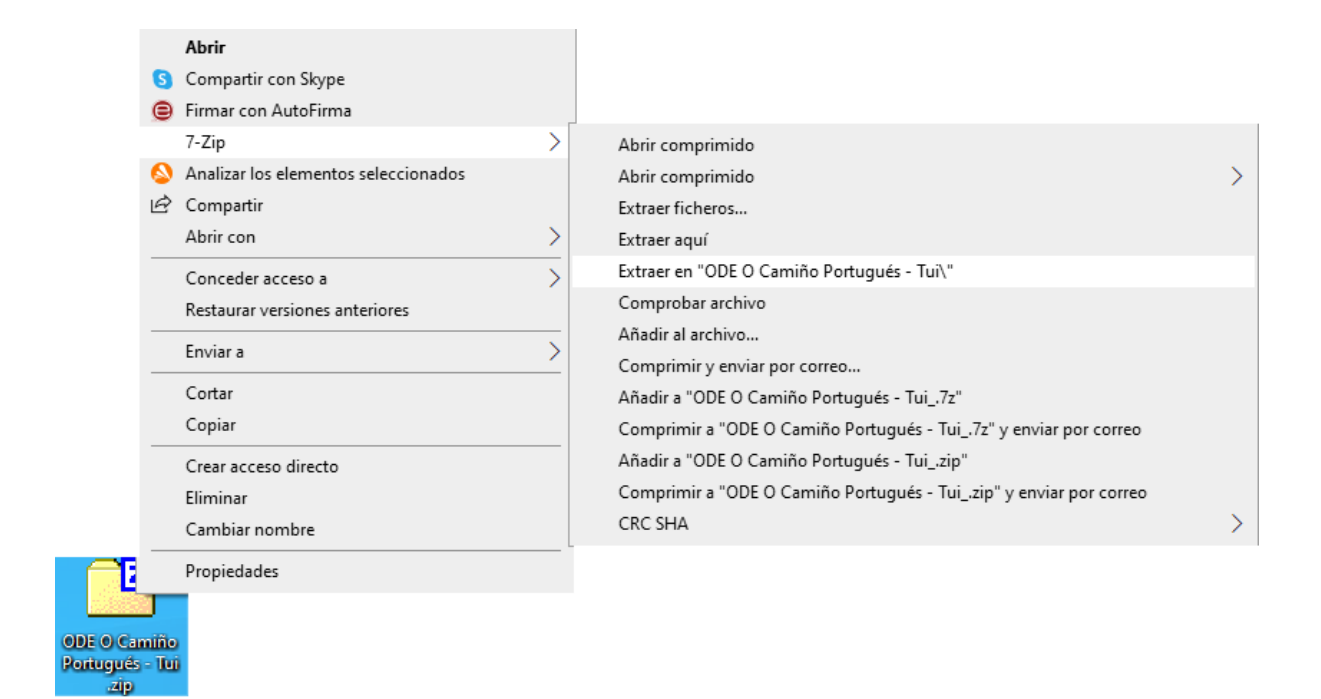

#### 2<sup>o</sup>: Descargar [eXeLearning](https://exelearning.net/descargas/) na páxina web.

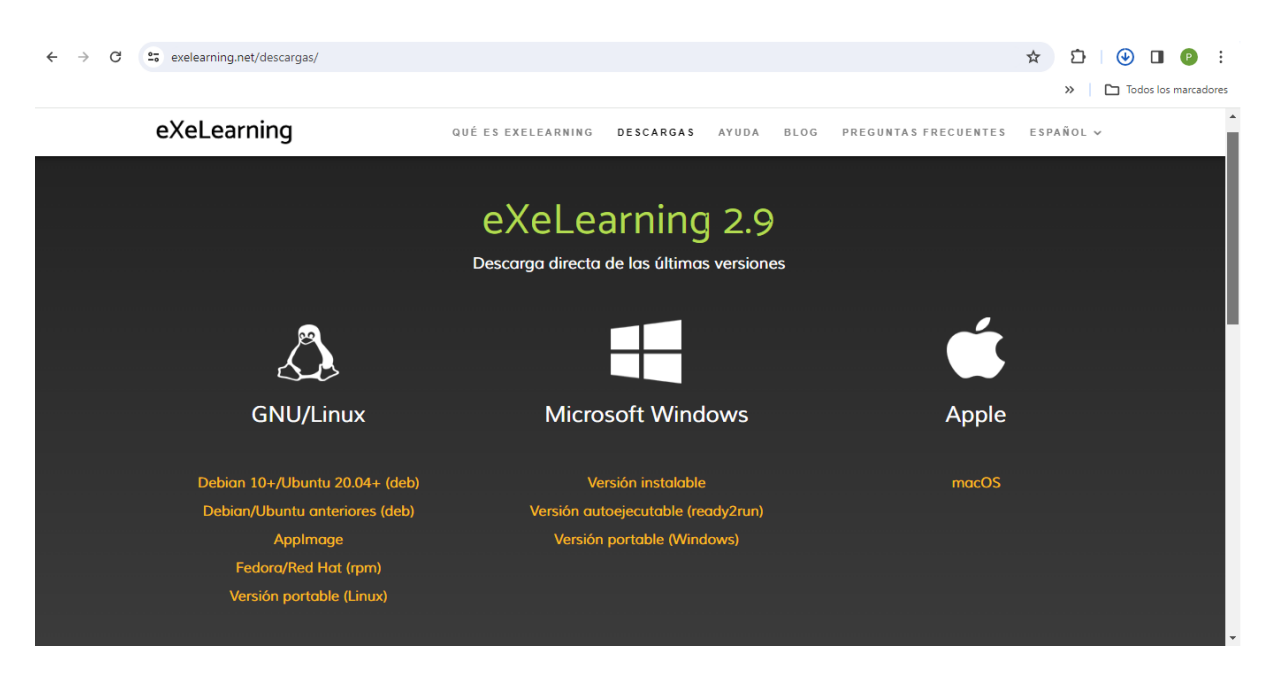

3º: Entrar en eXeLearning premendo na icona no noso dispositivo.

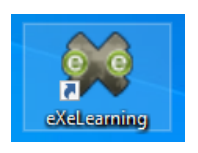

#### 4º: Premer en "ficheiro" e "abrir".

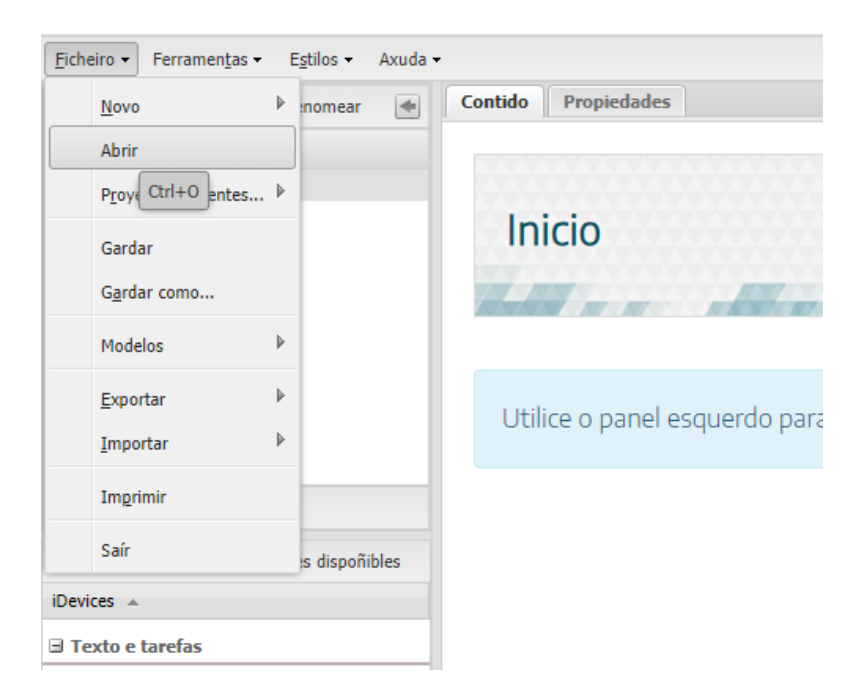

5º: Buscar a carpeta descomprimida e, nela, abrir o ficheiro ".elp".

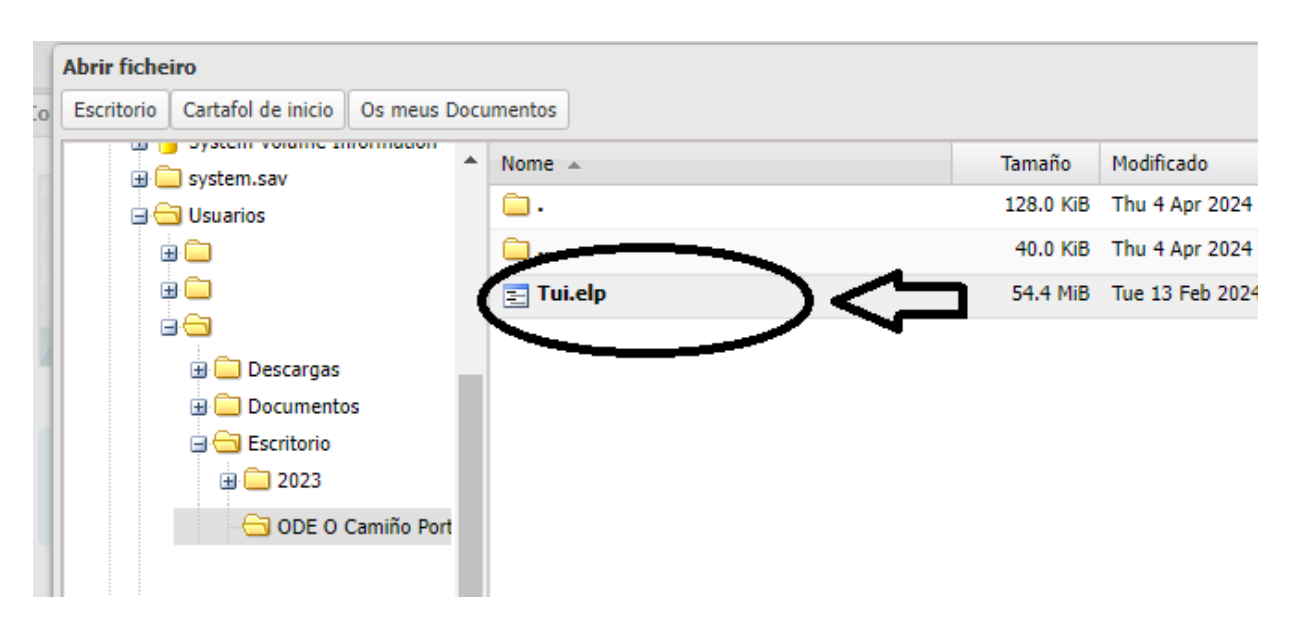

6º: Realizar os cambios que se consideren oportunos (como engadir, modificar ou eliminar apartados ou actividades).

7º: Escoller se se quere gardar o arquivo ou exportalo.

Para publicalo en Moodle como SCORM, recoméndase exportalo como SCORM 1.2

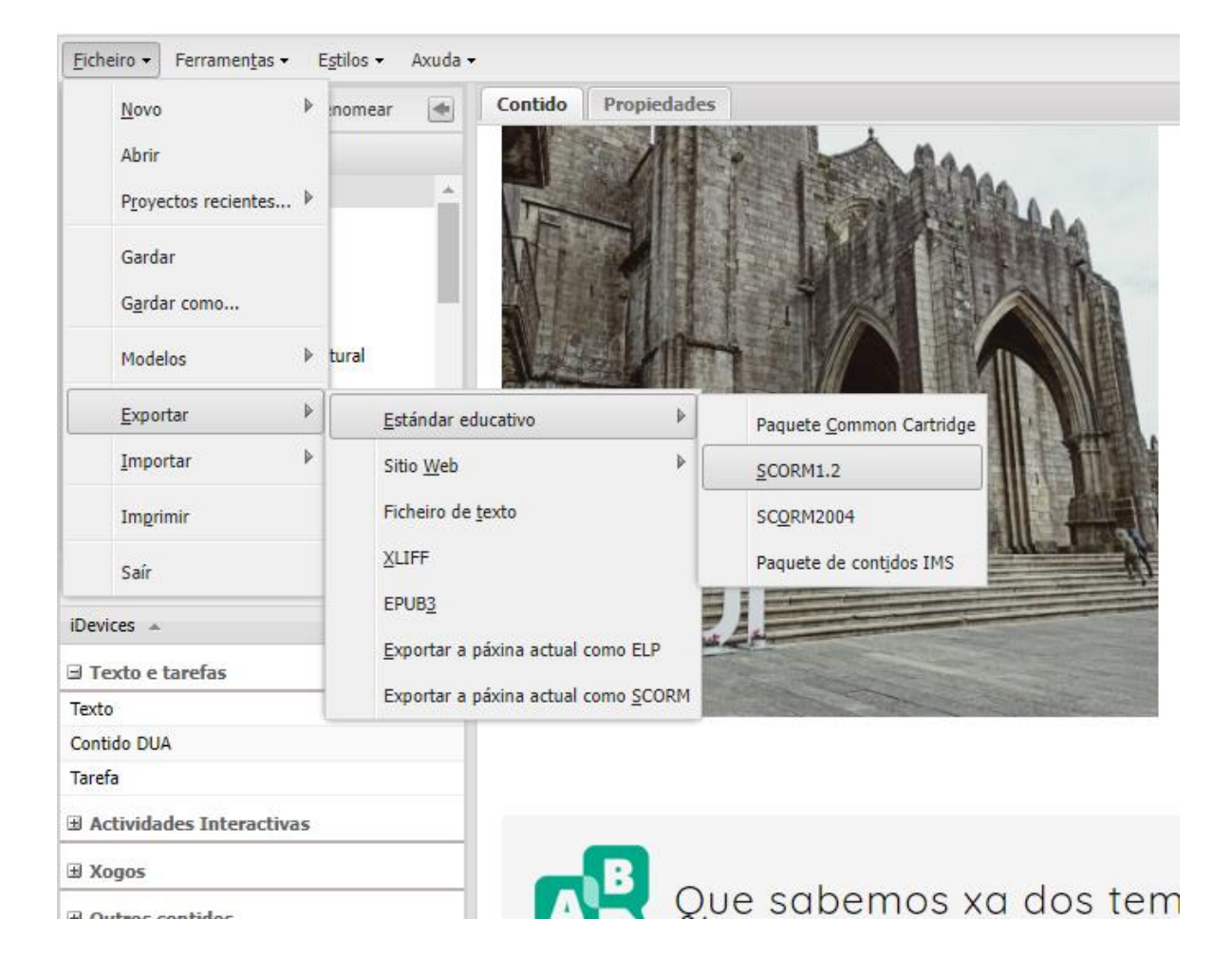

## <span id="page-12-0"></span>f) Publicar en Moodle como SCORM

- As actividades SCORM poden empregarse na Aula Virtual como unha ferramenta de avaliación.

- A presentación dos contidos é diferente.

1º: Abrir a Aula Virtual co nome de usuario e contrasinal.

2º: Premer en "activar a edición" e en "engadir unha actividade ou un recurso".

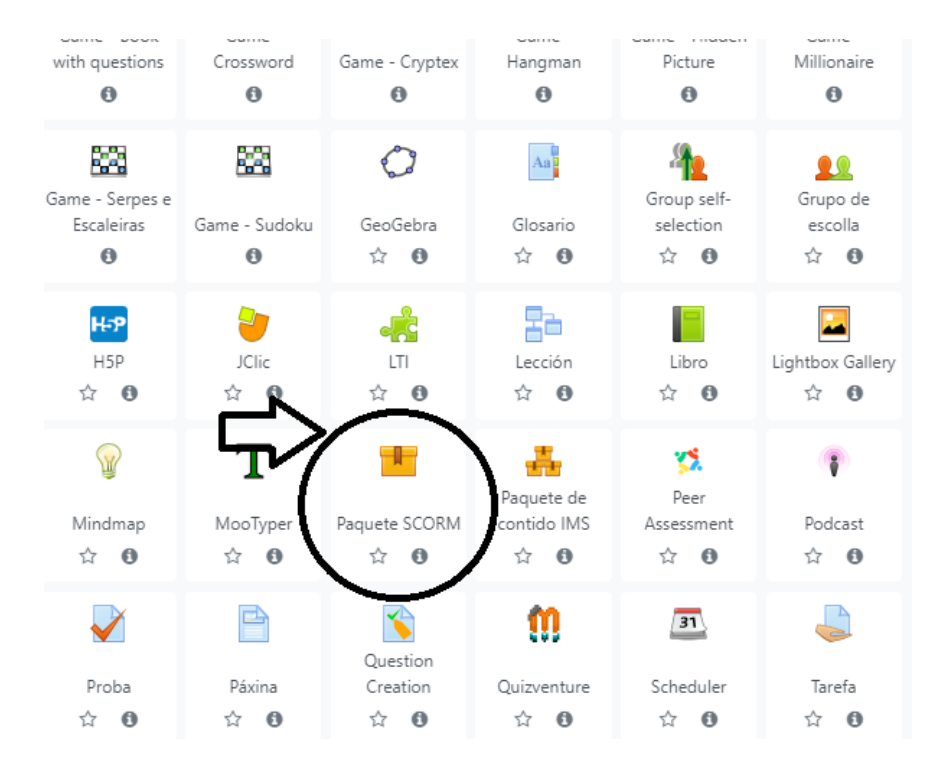

#### 3º: Escoller a opción "paquete SCORM".

4º: Escribir un nome e engadir a carpeta SCORM obtida seguindo os pasos de "Editar o ODE en eXeLearning" deste manual.

Engadindo un novo Paquete SCORMo  $\overline{\phantom{a}}$  Xeral o de Santiago - Tui SCORM Nome Descrición  $\mathrel{\mathop:}= \mathrel{\mathop:}=$ Presentar a descrición na páxina do curso @ ▼ Paquete Ficheiro de paquete  $\boldsymbol{\Omega}$ 玉 Ficheiros Tui exportad

5º: Modificar o que se considere preciso e escoller unha das dúas opcións dispoñibles na parte inferior para "gardar".

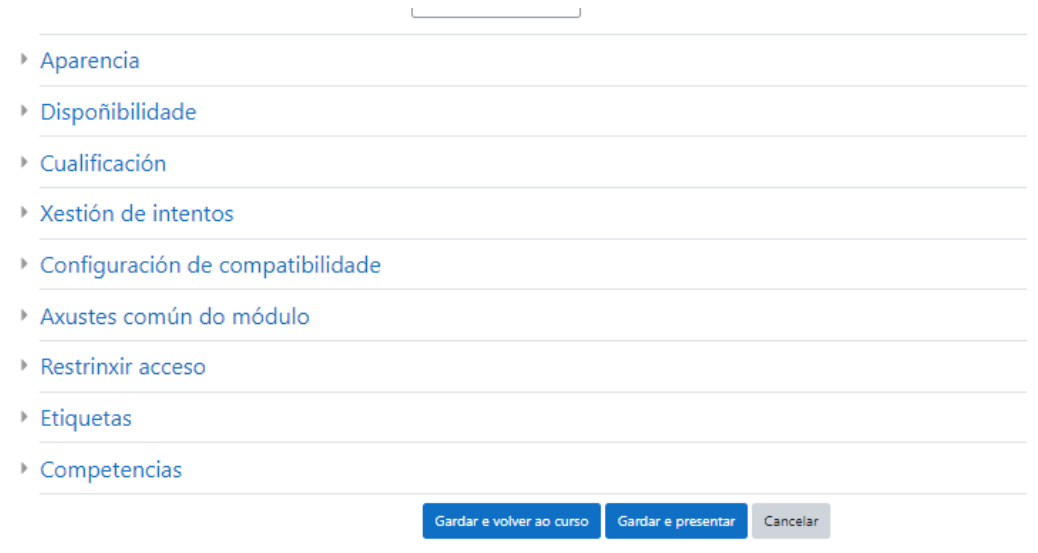

Este é un exemplo da presentación na Aula Virtual como SCORM:

## aria A

A / Xeral / ODE O Camiño de Santiago - Tui SCORM

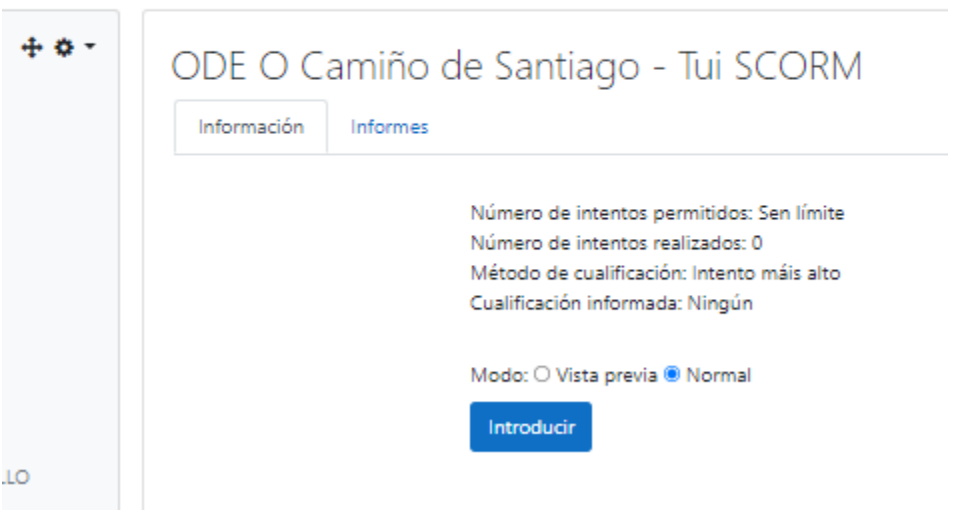

#### Premer en "introducir".

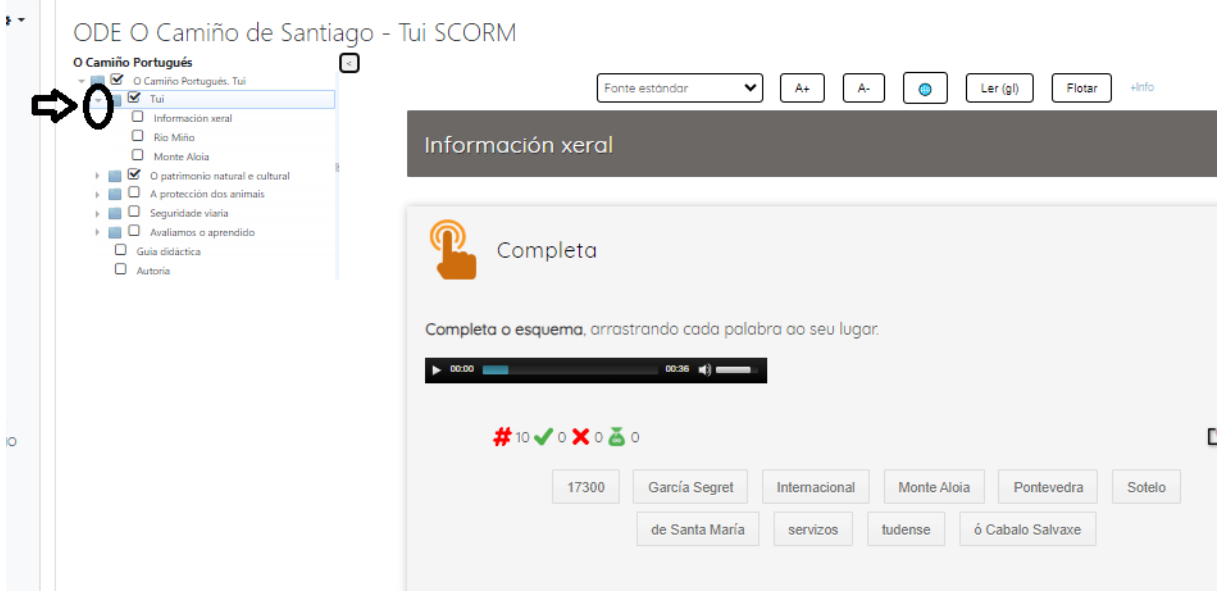

Pódese pasar de páxina pulsando as frechas do despregable (arriba á esquerda) e quedan marcados os apartados xa abertos.

## <span id="page-15-0"></span>g) Apariencia na Aula Virtual

Estas son as diferentes iconas coas que se publican os contidos na Aula Virtual.

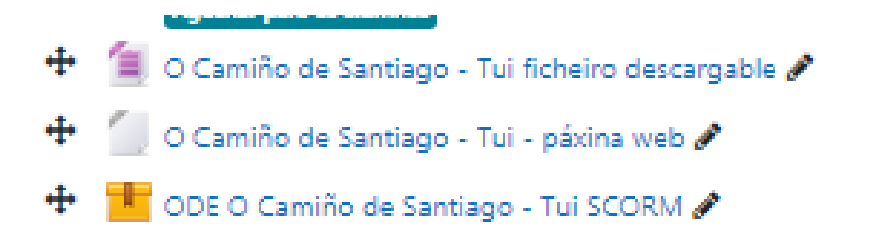